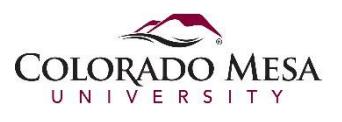

## Clear Edge Cache

This document explains how to clear the cache and cookies from Microsoft Edge in Windows 10.

- 1. Open Microsoft Edge.
- 2. Click the *More* icon **...**, at the top right corner of the browser window and in the menu that appears, click **Settings**.

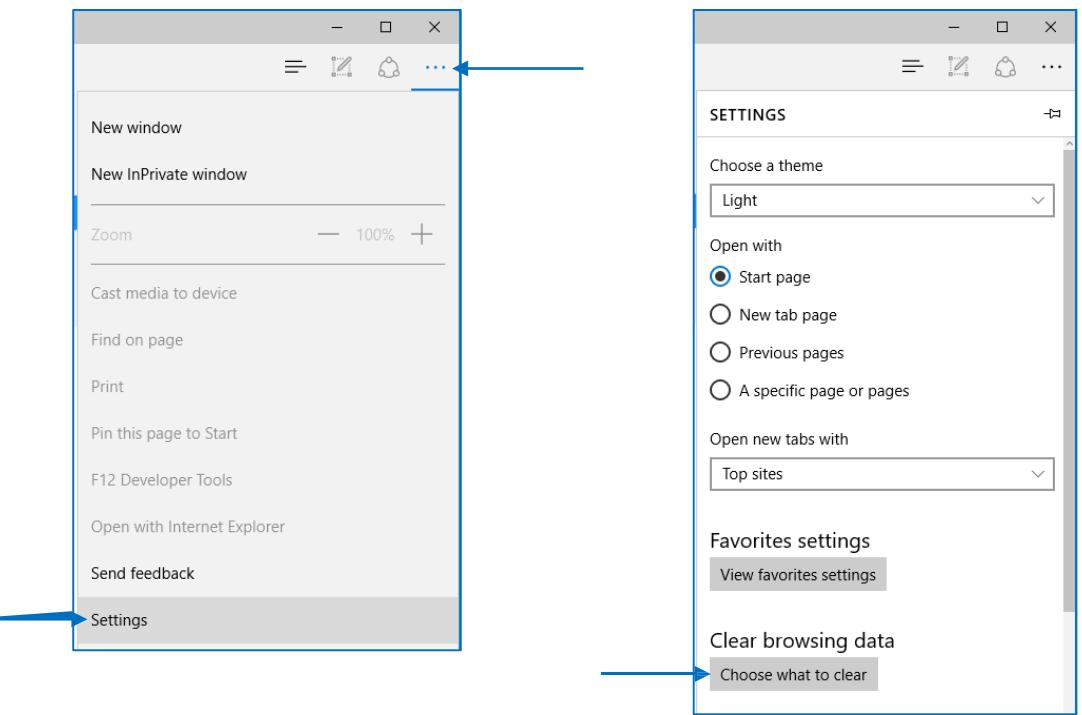

3. In the settings menu, towards the bottom, click on **Choose what to clear**.

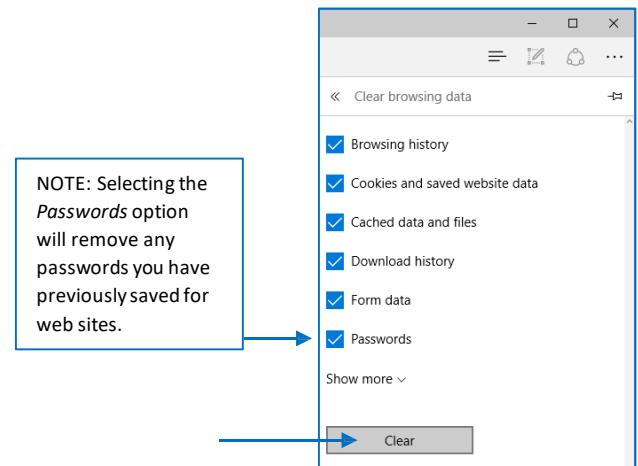

4. Select all and click **Clear.**